## **PRENOTARE E ACCEDERE** AD UN COLLOQUIO CON I DOCENTI IN MODALITÀ TELEMATICA

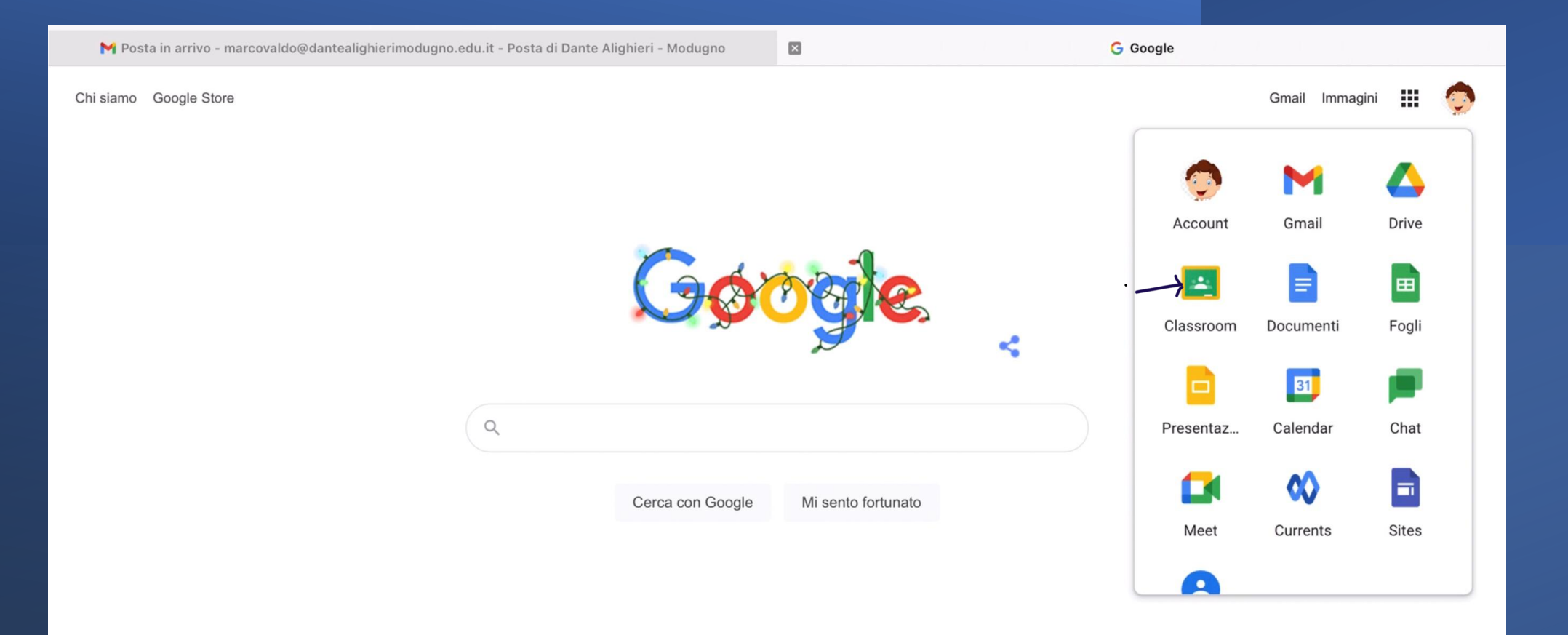

ACCEDERE, CON L'ACCOUNT ISTITUZIONALE DEL PROPRIO FIGLIO/A,  $\bullet$   $\bullet$ ALL'APPLICAZIONE CLASSROOM E, QUINDI, ALLA CLASSE DEL DOCENTE CON IL QUALE SI INTENDE FISSARE UN APPUNTAMENTO

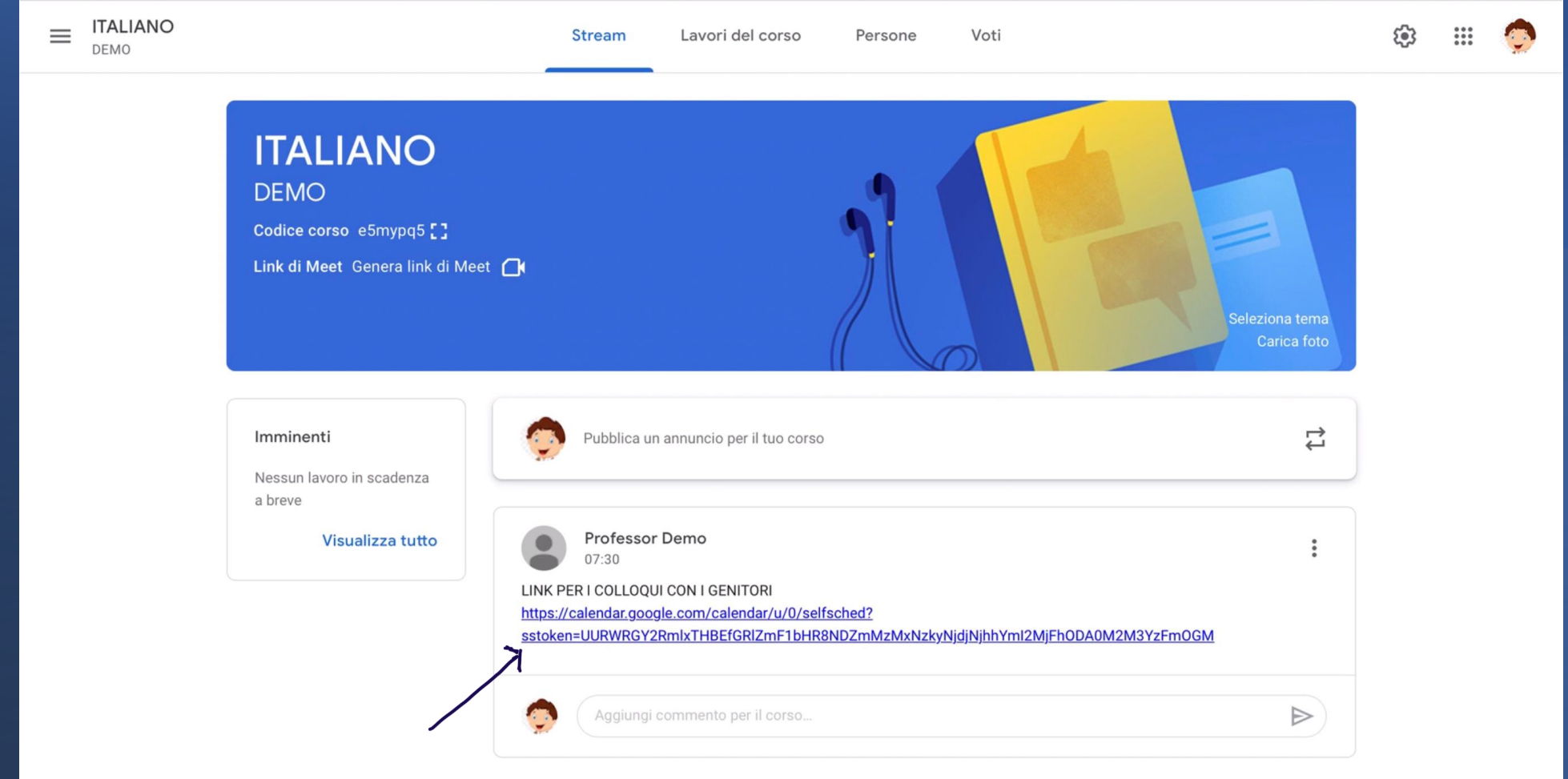

## **CLICCARE SUL LINK**

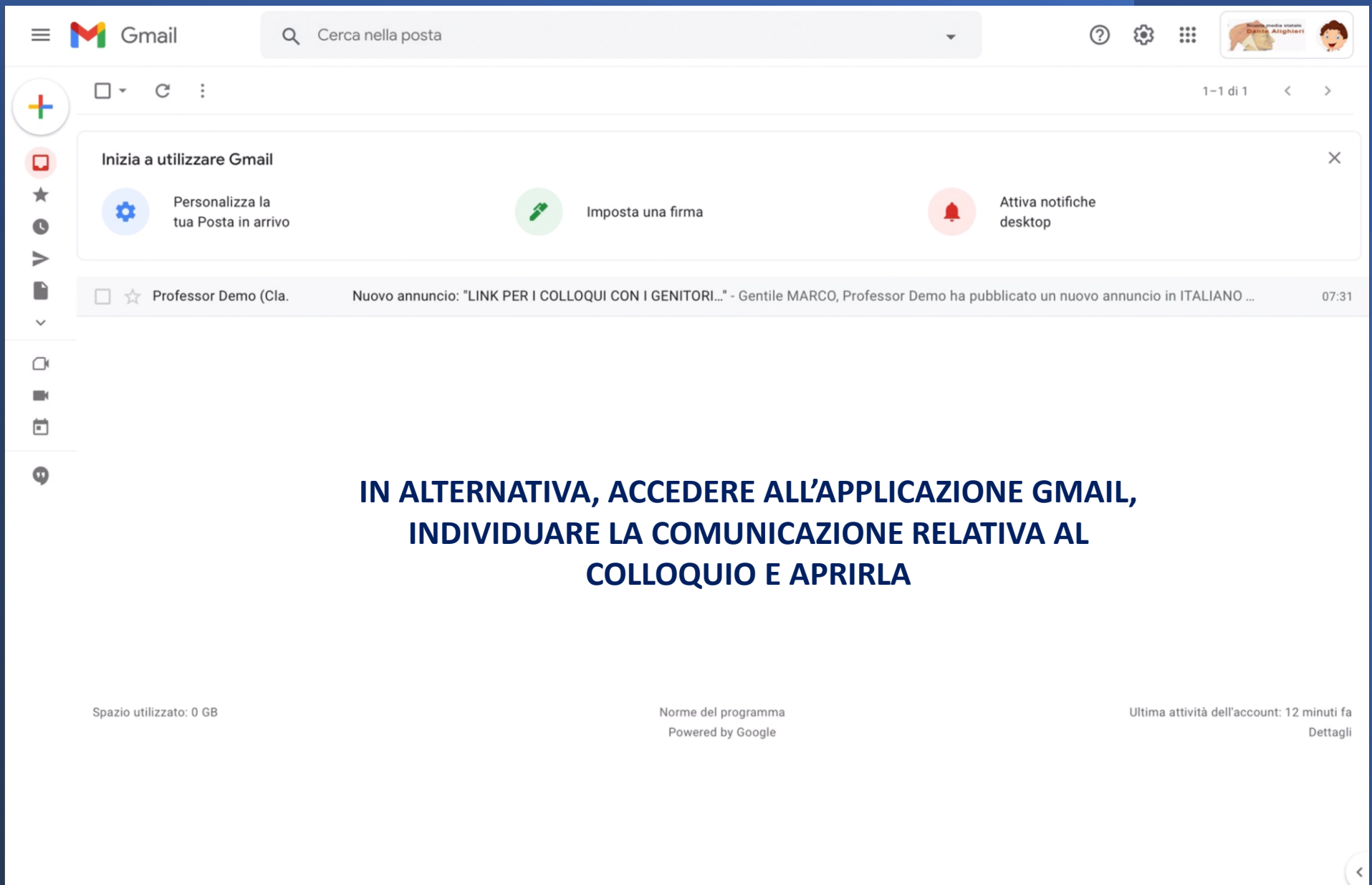

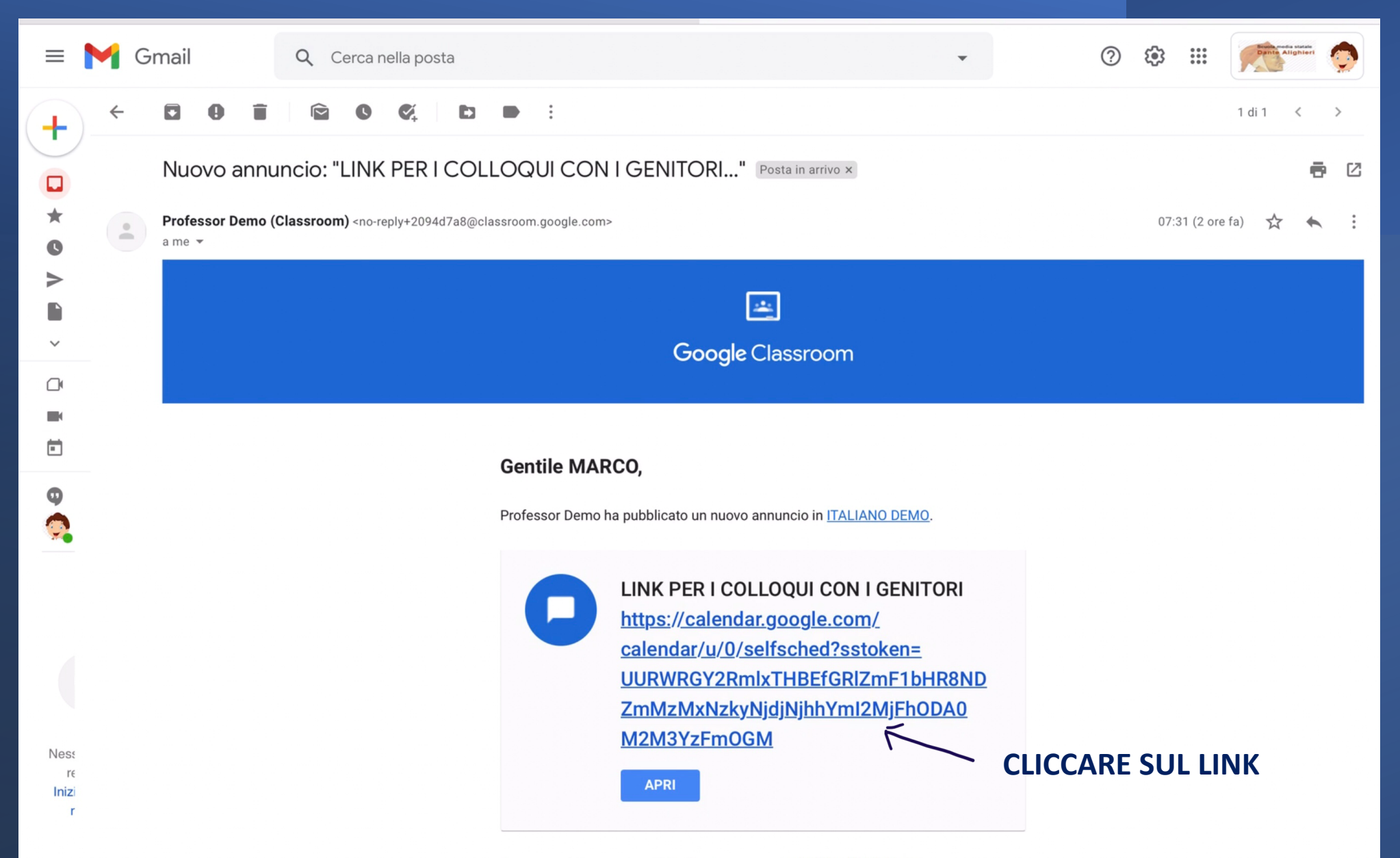

Se non vuoi ricevere email da Classroom, puoi annullare l'iscrizione.

M Nuovo annuncio: "LINK PER I COLLOQUI CON I GENITORI..." - m... ■

29 Google Calendar

marcovaldo@dantealighierimodugno.edu.it | Esci

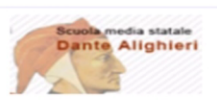

Fai clic su uno spazio per appuntamento aperto per registrarti. Se non ci sono spazi disponibili, prova un intervallo di tempo diverso. Per annullare uno spazio per appuntamento che hai già fissato, esci da questa pagina d elimina l'evento dal tuo calendario.

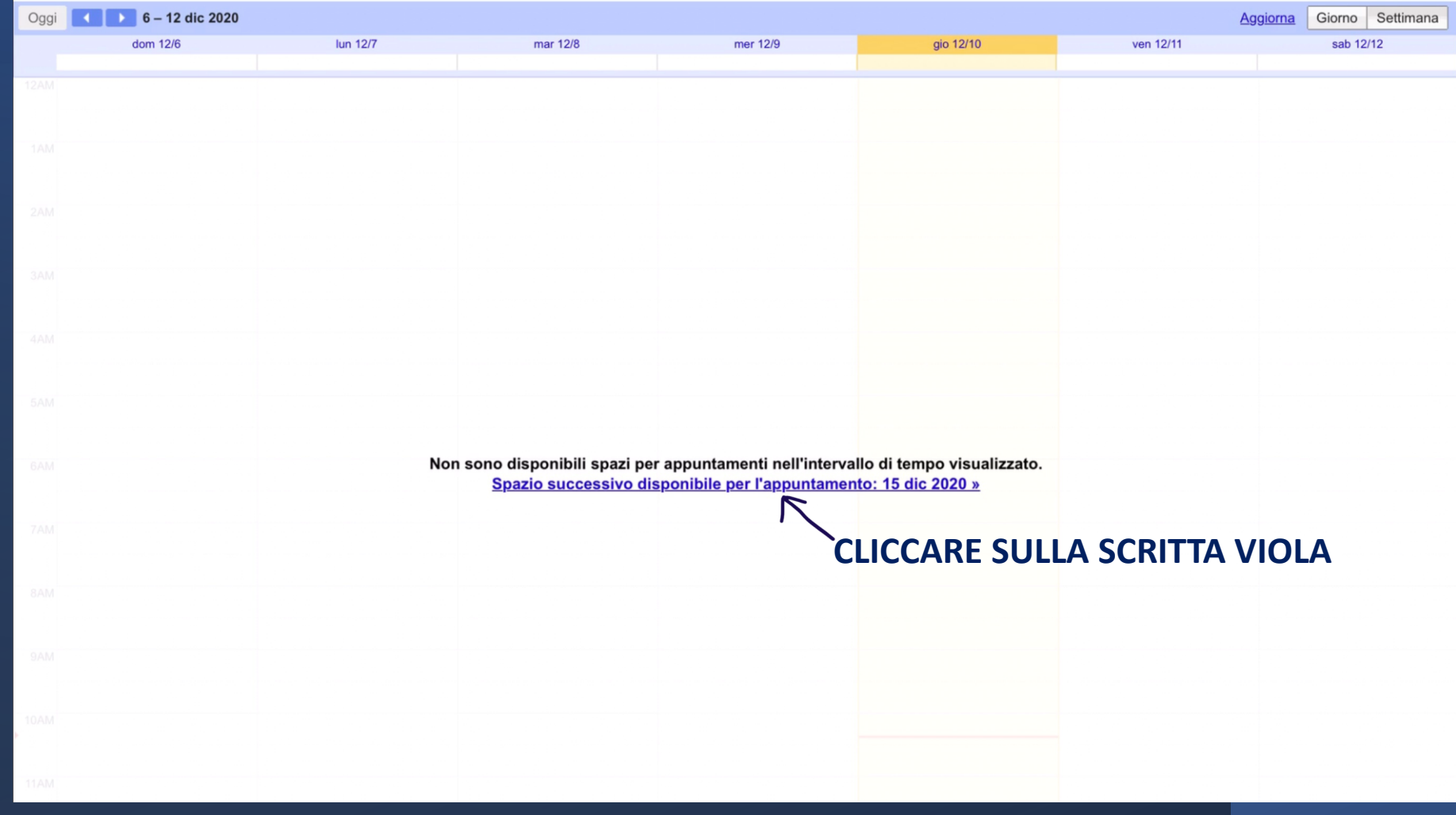

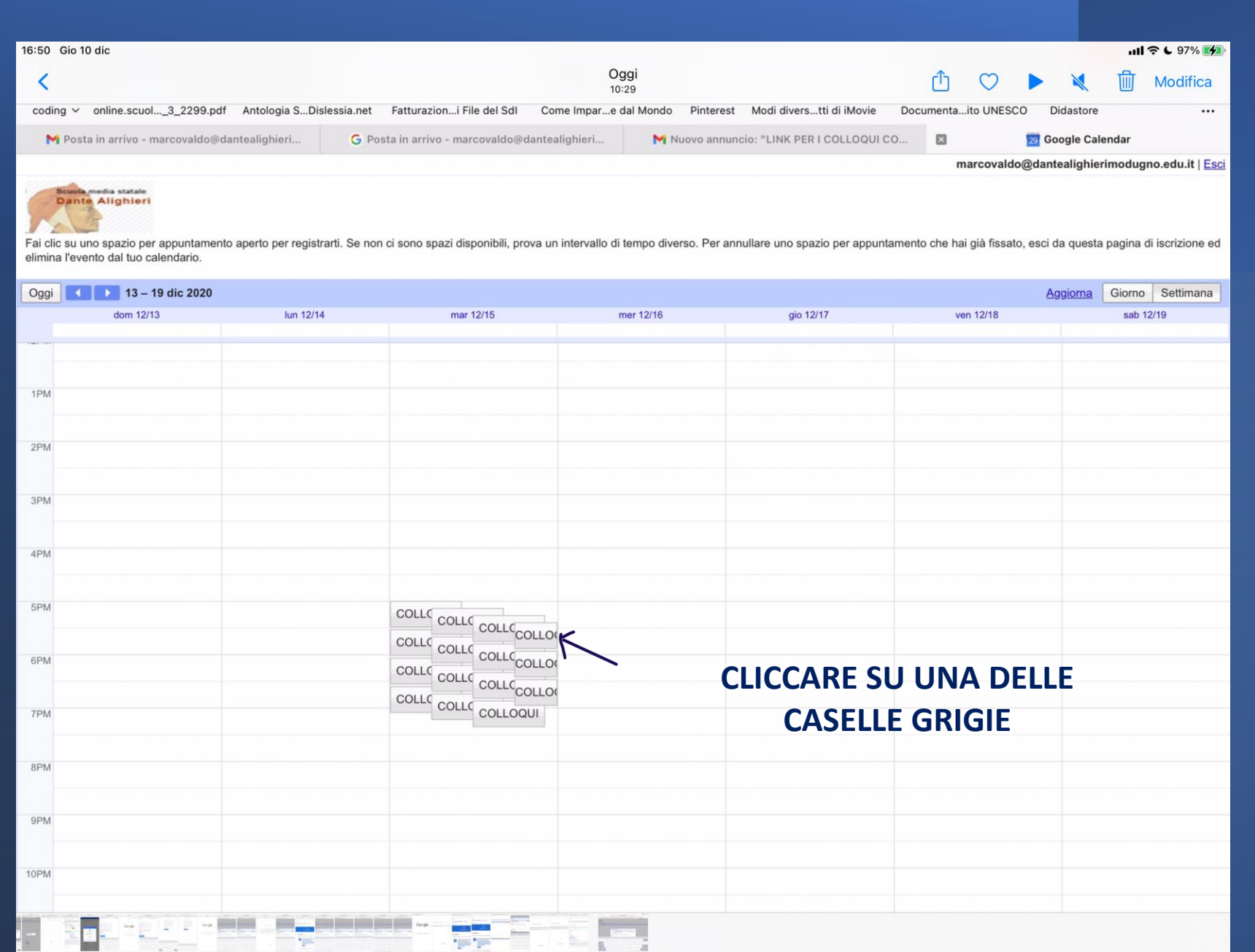

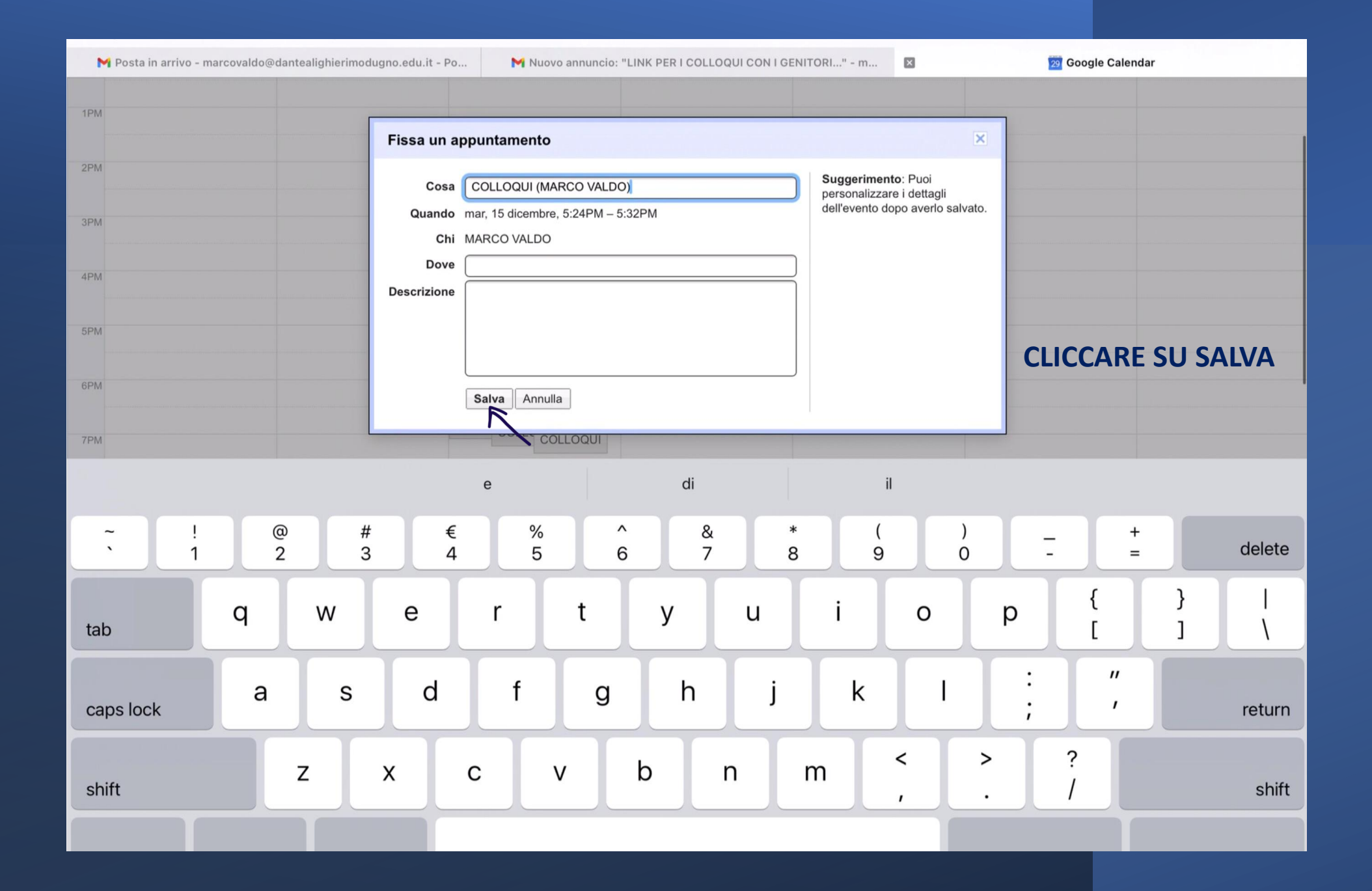

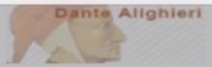

Fai clic su uno spazio per appuntamento aperto per registrarti. Se non ci sono spazi disponibili, prova un intervallo di tempo diverso. Per annullare uno spazio per appuntamento che hai già fissato, esci da questa pagina d elimina l'evento dal tuo calendario.

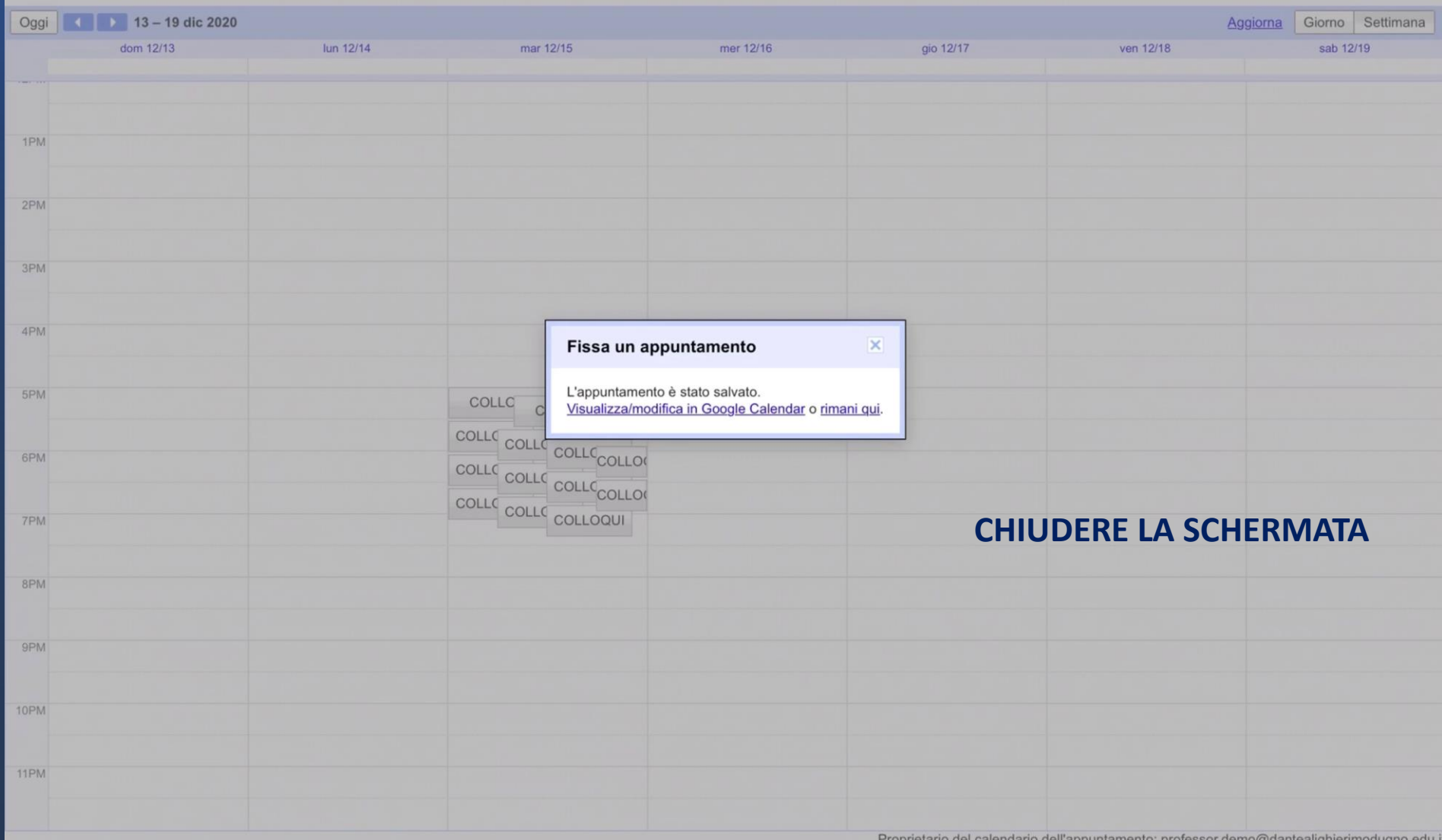

Proprietario del calendario dell'appuntamento: professor.demo@dantealighierimodugno.edu.i

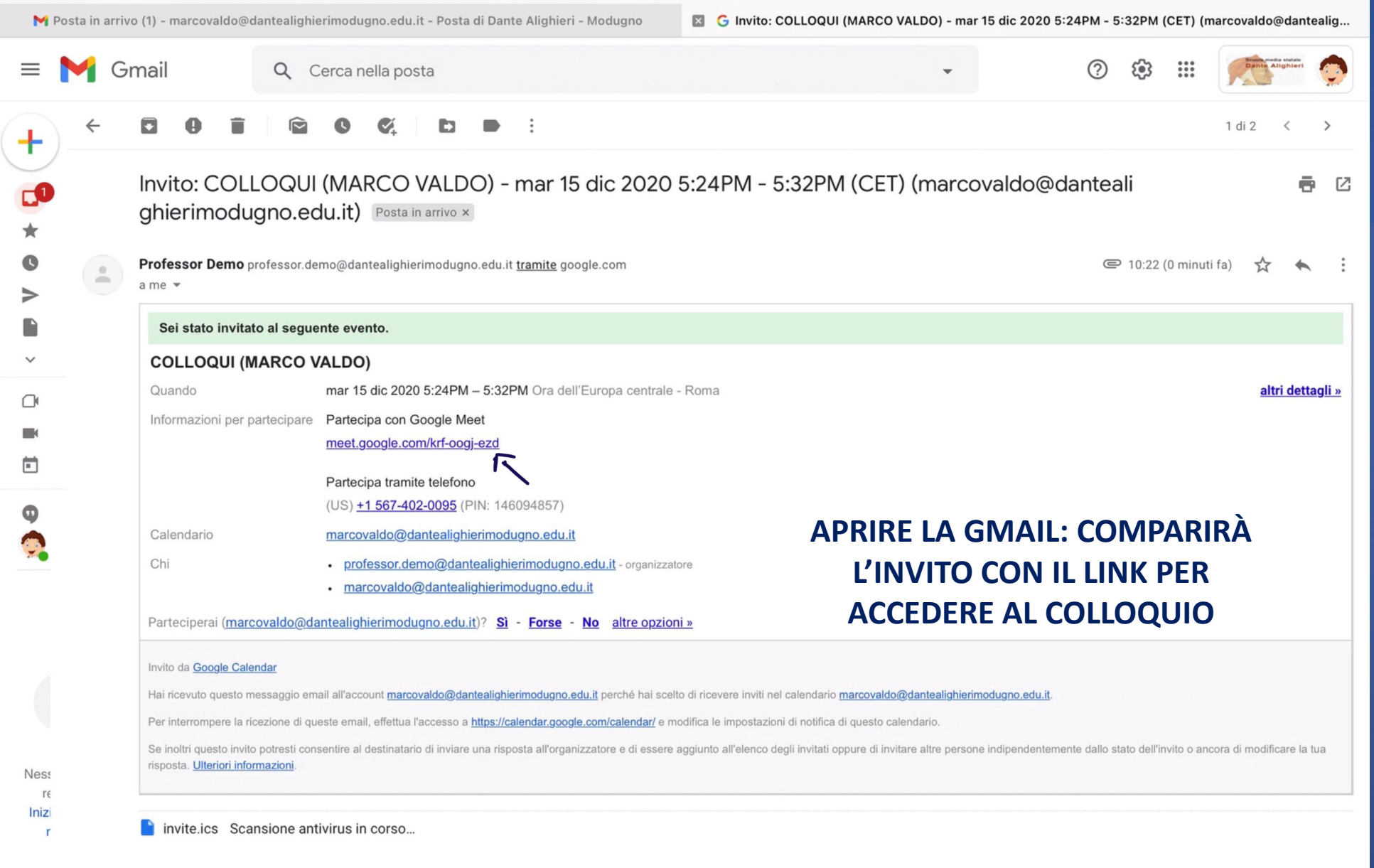

**LA PROCEDURA DESCRITTA VA RIPETUTA PER OGNI DOCENTE CON IL QUALE SI INTENDE AVERE UN COLLOQUIO**

**AL COLLOQUIO, CHE AVRÀ LUOGO TRAMITE L'APPLICAZIONE MEET DELLA GSUITE, SI DOVRÀ ACCEDERE UTILIZZANDO L'ACCOUNT DEL PROPRIO FIGLIO/A**

L'INCONTRO AVRÀ LA DURATA MASSIMA DI 6 MINUTI